# Risoluzione dei problemi relativi al VoD configurato con GQI e PowerKEY su cBR-8  $\overline{a}$

# Sommario

Introduzione **Prerequisiti Requisiti** Componenti usati Configurazione delle sessioni VoD con GQI e PowerKEY **Verifica** Risoluzione dei problemi: Sessioni VoD non avviate o bloccate in PowerKey in sospeso Caso 1. Le sessioni VoD non vengono avviate Caso 2. Sessioni VoD bloccate in PowerKey in sospeso

# Introduzione

Questo documento descrive come configurare e risolvere i problemi relativi al VoD (Video on Demand) con protocollo GQI (Generic QAM Interface) e crittografia PowerKEY sul dispositivo Cisco CBR-8.

Per ulteriori informazioni su come configurare, verificare e risolvere i problemi relativi a queste funzionalità, consultare le [funzionalità video dei router a banda larga convergenti Cisco cBR.](/content/en/us/td/docs/cable/cbr/configuration/guide/b_cbr_video_features/powerkey_vod.html)

# **Prerequisiti**

# Requisiti

Cisco raccomanda la conoscenza dei seguenti argomenti:

- Cisco cBR-8
- Video via cavo

## Componenti usati

Il documento può essere consultato per tutte le versioni software o hardware.

Le informazioni discusse in questo documento fanno riferimento a dispositivi usati in uno specifico ambiente di emulazione. Su tutti i dispositivi menzionati nel documento la configurazione è stata ripristinata ai valori predefiniti. Se la rete è operativa, valutare attentamente eventuali conseguenze derivanti dall'uso dei comandi.

# Configurazione delle sessioni VoD con GQI e PowerKEY

Questo è un esempio di configurazione su un CBR-8 per una scheda di linea 1, con 1 LED

### (Logical Edge Device) e 1 gruppo di servizi.

```
cable video
  [...]
  mgmt-intf VirtualPortGroup 0
   encryption
    linecard 1/0 ca-system powerkey scrambler des
   service-distribution-group SG1 id 1
     rf-port integrated-cable 1/0/0
   virtual-carrier-group SG1 id 1
    encrypt
    service-type narrowcast
    rf-channel 32 tsid 10188 output-port-number 1
    rf-channel 33-53 tsid 10189-10209 output-port-number 2-22
   bind-vcg
    vcg SG1 sdg SG1
   logical-edge-device LED1 id 1
    protocol gqi
       mgmt-ip 10.10.10.10
      mac-address aaaa.bbbb.cccc
       server 10.20.30.40
       keepalive retry 3 interval 10
       reset interval 8
       virtual-edge-input-ip 10.0.0.1 input-port-number 1
       vcg SG1
       active
```
# Verifica

Una volta avviata una sessione VoD, il relativo output sulla cBR-8 deve essere simile al seguente:

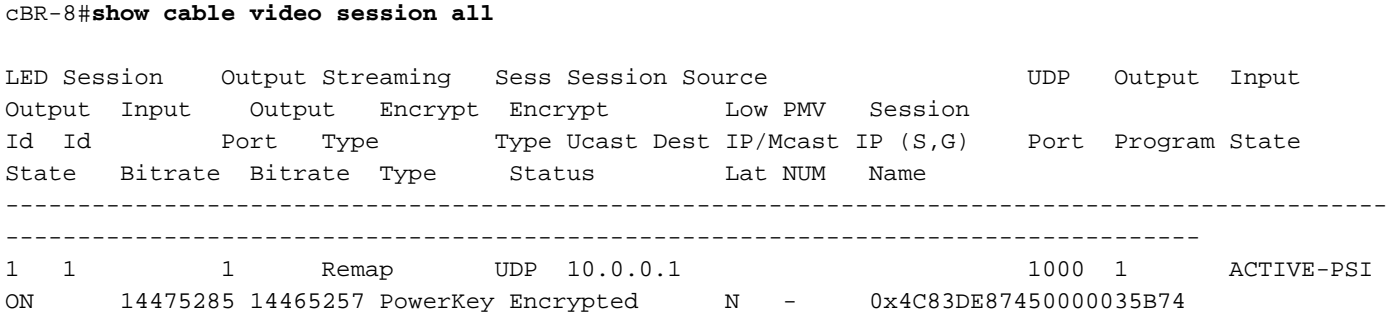

# Risoluzione dei problemi: Sessioni VoD non avviate o bloccate in PowerKey in sospeso

Se una richiesta VoD è valida, in un ambiente che funziona correttamente, attiva la creazione di una sessione sull'cBR-8 da un dispositivo del sistema di gestione video come Cisco Videoscape Session Resource Manager (VSRM).

# Caso 1. Le sessioni VoD non vengono avviate

Se la sessione VoD creata sulla scheda cBR-8 non viene visualizzata con il comando show cable video session all (oltre ai problemi esterni quali connettività, routing, configurazione errata del VSRM, ecc.), è possibile che la scheda cBR-8 abbia restituito un codice di errore alla richiesta di creazione della sessione GQI proveniente dal VSRM.

Ad esempio, il codice di risposta della creazione della sessione 9002000 è positivo, mentre 9002000A è un codice di errore che indica che la larghezza di banda del canale non è disponibile. L'elenco dei codici di risposta riportati in questa tabella è disponibile in Time Warner Cable Switched Digital Video Channel Change Message Interface Specification (TWC-SDV-CCMIS):

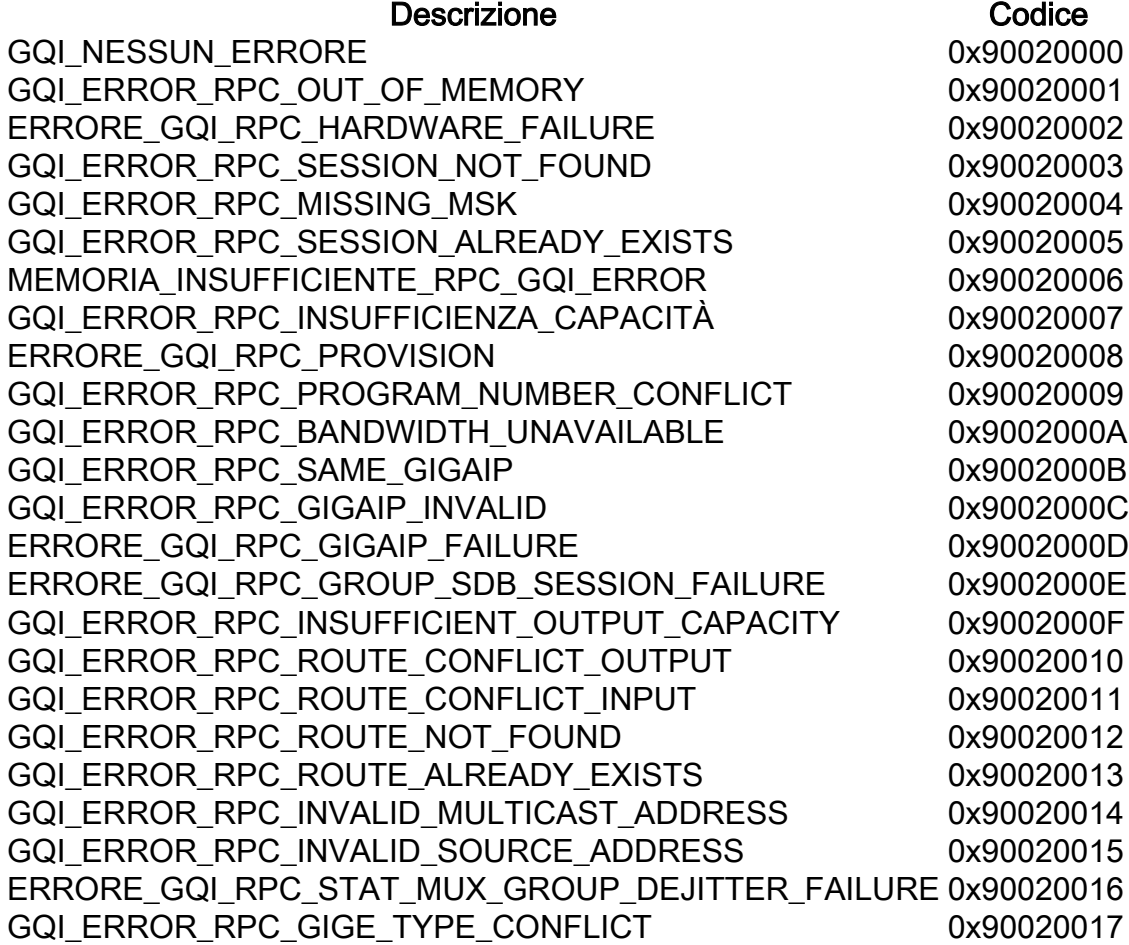

Èpossibile controllare i messaggi GQI in cBR-8 abilitando le tracce della piattaforma al debug o al livello di dettaglio rumore e ripristinarlo al livello di avviso dopo la risoluzione del problema:

#### cBR-8#set platform software trace led-01 rp active vgqi-mgmt noise

#### cBR-8#set platform software trace led-01 rp active vgqi-msg noise

Una volta impostate le tracce, è possibile richiedere una sessione VoD e controllare l'output delle tracce con il messaggio di traccia del software della piattaforma led-01 rp attivo.

Di seguito è riportato un esempio della transazione GQI nelle tracce cBR-8, con il codice di errore 9002000A inviato al VSRM. In questo caso, il VSRM non avvia la sessione sulla scheda cBR-8:

cBR-8#**show platform software trace message led-01 rp active**

2019/01/10 09:02:59.618 {led1\_R0-0}{1}: [vgqi-mgmt] [24599]: UUID: 0, ra: 0, TID: 0 (debug): abcdefghijklmnopabcdefghijklmnopabc, Received GQI Create Session V2 Request from 10.20.30.40 to 10.10.10.10 <<<<<<<<<<<<< the request points at LED1 mgmt-ip

```
2019/01/10 09:02:59.618 {led1_R0-0}{1}: [vgqi-msg] [24599]: UUID: 0, ra: 0, TID: 0 (info):
abcdefghijklmnopabcdefghijklmnopabcdef -> Received GQI Create Session Request:
  Transaction Header:
    Transaction ID: 4F75000F
    Response Program Number: 30000082
  Session ID:
    Session ID Length: 10
    Session ID Value: 54 52 00 64 6A 7F 06 99 11 E1
  Incomming Program Number: 62351
  Outgoing Program Number: 62351
  Input Port Number: 1
  Output Port Number: 1
  Session Rate: 125000
  Is Multicast: 1
  Input UDP Port: PORT#
  Multicast Details:
    Source Address Len: 3
    Source IP Address Value: 10.20.31.40, 0.0.0.0, 0.0.0.0,
    Group IP Address: IP, IP, IP,
    UDP Port : 0, 0, 0,
  NO PID Remapping: 1
  Encryption: 0
  Override Session Flag 0
2019/01/10 09:02:59.618 {led1_R0-0}{1}: [vgqi-mgmt] [24599]: UUID: 0, ra: 0, TID: 0 (debug):
abcdefghijklmnopabcdefghijklmnopabcd - GQI Input Port 1 is mapped to LED IP Address 10.0.0.1
<<<<<<<<<<<<< input mapping correctly pointing at LED1 IP
2019/01/10 09:02:59.618 {led1_R0-0}{1}: [vgqi-mgmt] [24599]: UUID: 0, ra: 0, TID: 0 (debug):
abcdefghijklmnopabcdefghijklmnopa - GQI Output Port 1 maps to physical QAM -> slot 2 port 1
channel 32 <<<<<<<<<<<<< output mapping incorrect: QAM 2/0/1:32 does not belong to LED1
2019/01/10 09:02:59.618 {led1_R0-0}{1}: [vgqi-mgmt] [24599]: UUID: 0, ra: 0, TID: 0 (debug):
abcdefghijklmnopabcdefghijklmnopabcd -> QAM Bandwidth request 125000 has exceeded the available
bw 0 on QAM 2/0/1:32 <<<<<<<< Bandwidth exceeded error
2019/01/10 09:02:59.618 {led1_R0-0}{1}: [vgqi-mgmt] [24599]: UUID: 0, ra: 0, TID: 0 (debug):
 Converting vgqi_rc_e (-22) to GQI Reponse Status code
2019/01/10 09:02:59.618 {led1_R0-0}{1}: [vgqi-mgmt] [24599]: UUID: 0, ra: 0, TID: 0 (debug):
abcdefghijklmnopabcdef, Allocating GQI Response: GQI Server IP 10.20.30.40, LED Mgmt IP
10.10.10.10
2019/01/10 09:02:59.618 {led1_R0-0}{1}: [vgqi-mgmt] [24599]: UUID: 0, ra: 0, TID: 0 (debug):
abcdefghijklmnopabcdefghijklmnopabcdefghijklmnop, Sending GQI Create Session V1/V2 Response from
10.10.10.10 to 10.20.30.40
2019/01/10 09:02:59.618 {led1_R0-0}{1}: [vgqi-mgmt] [24833]: UUID: 0, ra: 0, TID: 0 (debug):
abcdefghijklmnopabcdefghijk -> Client 0xfac14b422, conn_state = 4, req_type = 3, req version 2,
conn version 2, sock = 19
2019/01/10 09:02:59.618 {led1_R0-0}{1}: [vgqi-msg] [24833]: UUID: 0, ra: 0, TID: 0 (info):
abcdefghijklmnopabcdefghijklmnopabcdefgh -> Sending GQI Create Session Response:
  Result Code: 9002000A <<<<<<< error code response
  Transaction Header:
    Transaction ID: 4F75000F
    Response Program Number: 30000082
  Session ID:
     Session ID Length: 10
     Session ID Value: 54 52 00 64 6A 7F 06 99 11 E1
2019/01/10 09:02:59.710 {led1_R0-0}{1}: [vgqi-mgmt] [24599]: UUID: 0, ra: 0, TID: 0 (debug):
abcdefghijklmnopabcdefghijkl -> ev_check_disconnect::remote fd 3 (0x0) has been disconnected
```
Nell'esempio riportato di seguito, il binding a cBR-8 è errato, probabilmente a causa di una configurazione errata o eventualmente di un errore software che deve essere esaminato ulteriormente da Cisco.

Il binding interno di cBR-8 può essere verificato con i comandi descritti di seguito.

Questo comando mostra un riepilogo dei database video per un singolo LED, dove è possibile

trovare informazioni su ciascun nome e ID di database, nome e ID delle tabelle all'interno di un database e ID delle chiavi per ciascuna tabella. Questi indici sono necessari per i comandi successivi.

acdc-cbr8-2#**show platform software vpm led1-ui rp active dbms data summary** Database Name: led-default-database Database Id: 53 Database Name: Video Config Database Database Id: 54 <<<<< Database name and ID Table: DS Channel Table Table Table Id: 0 Record Count: 4 <<<< Table name, ID, and records number ------------------------------------------------------------------------ Table Options -------------------------------------------- Snapshot: DISABLED Replication: DISABLED Shadowing: DISABLED Dynamic Mem Allocation: ENABLED Key Name **Engine** ID ----------------------------------------------------- vcfg\_dbms\_qam\_key AVL 1 <<<<<< key ID

--More--

Dopo aver identificato il database e la tabella di cui si desidera eseguire il dump, è possibile utilizzare il comando show platform software vpm led1-ui rp active dbms table dump <ID database> <ID tabella> <ID chiave> per visualizzare il contenuto dei record. In questo caso si desidera ispezionare il database 54 "Video Config Database", tabella 0 "DS Channel Table" che ha solo ID chiave 1:

```
acdc-cbr8-2#show platform software vpm led1-ui rp active dbms table dump 54 0 1
Record: Slot: 1, Bay: 0, Port: 0, Channel: 32
Logical QAM id: 48, Previous LQAM Id: 65535
QRG Role: none
SD group id: 1, VC group id: 1
Admin state: 1, Operational state: 1, Previous Operation State: 0 TSID: 10188
Override TSID: not configured
Encryption Support: Powerkey
Resource Id: 0
ONID: 100
PSI Interval: 100
Output Port number: 1
Power Adjust: 400 dBmV
Annex Type: ANNEX A
Modulation: 256QAM
Interleaver: QAM_INTERLEAVER_I_12_J_17
Frequency: 850000000
Bandwidth: 51253960 bps
Symbol Rate: 6952
Low Latency: 0
Channel Width: 8000000 Hz
NIT Reference: 0
--More--
```
Dall'output sopra riportato, si può vedere che il VCG 1 è correttamente mappato all'SDG 1 e che il primo canale del LED 1 è 1/0/0:32 in base alla configurazione.

Accertarsi sempre che il traffico che entra nella sessione contenga i parametri previsti configurati per quella sessione video, come ad esempio l'IDST.

Se si conosce già il record a cui si desidera accedere, è possibile ottenere lo stesso output sopra riportato con il comando show platform software vpm led1-ui rp active dbms record 54 0 1/0/0:32

# Caso 2. Sessioni VoD bloccate in PowerKey in sospeso

Una sessione bloccata in PowerKey Pending può avere il seguente aspetto su cBR-8:

#### cBR-8#**show cable video session logical-edge-device id 1**

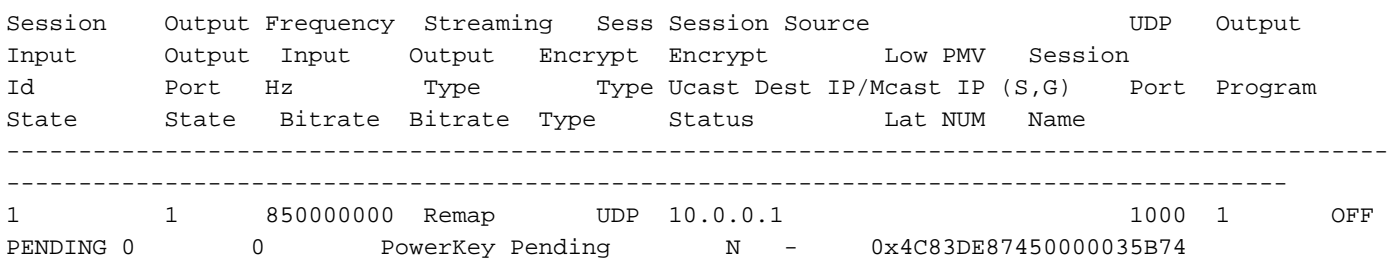

I primi parametri da osservare sono la velocità in bit di input e di output.

Se la velocità di input è 0, in genere significa che non è presente alcun traffico in entrata sul cBR-8 per questa sessione e la causa del problema deve essere analizzata all'esterno del cBR-8.

Ad ogni modo, per verificare questo fatto, è possibile creare un'acquisizione di pacchetto sui collegamenti in arrivo nel modo seguente:

Passaggio 1. Creare un elenco degli accessi che autorizzi tutti gli IP di input configurati con il LED interessato, in questo caso sarà disponibile solo un indirizzo IP:

### cBR-8(config)#ip access-list extended TAC\_VOD

cBR-8(config)#allow ip any host 10.0.0.1

Passaggio 2. Verificare su quali interfacce del cBR-8 si prevede di ricevere il traffico VoD, talvolta su tutte le interfacce del supervisore nello slot 4 e nello slot 5. In questo caso è necessario configurare 2 diverse acquisizioni, poiché non è possibile configurare 8 interfacce in una singola acquisizione:

### cBR-8#monitor capture TAC\_VOD interface range Te4/1/0, Te4/1/1, Te4/1/2, Te4/1/3 entrambi access-list TAC\_VOD buffer size 100

Passaggio 3. Verificare la configurazione e avviare l'acquisizione del monitor:

### cBR-8#show monitor capture TAC\_VOD

### cBR-8#monitor capture TAC\_VOD start

Passaggio 4. Richiedere una nuova sessione VoD sul LED 1 e verificare se vi sono pacchetti acquisiti (sono disponibili diverse opzioni per il livello di dettaglio della visualizzazione dei pacchetti):

### cBR-8#show monitor capture TAC\_VOD buff <br />brief/detail/dump>

Passaggio 5. Al termine, è possibile utilizzare questi comandi per salvare l'acquisizione sul disco rigido, arrestarla e rimuoverla dalla configurazione:

## cBR-8#monitor capture TAC\_VOD export harddisk:/TAC\_VOD.pcap

### cBR-8#monitor capture TAC\_VOD stop

## cBR-8#no monitor capture TAC\_VOD

Se l'acquisizione del pacchetto non mostra pacchetti, eseguire la procedura descritta nel caso 1 per eseguire il debug del protocollo GQI.

In caso contrario, utilizzare questi debug per verificare il corretto funzionamento di PowerKEY su cBR-8:

### set platform software trace led-01 rp active vsess-mgmt debug

set platform software trace led-01 rp active vss-msg debug

show platform software trace message led-01 rp active

set platform software trace pk-ecmg 1/0 pk\_ecmg-chnl debug

set platform software trace pk-ecmg 1/0 pk\_ecmg-ipc debug

set platform software trace pk-ecmg 1/0 pk\_ecmg-main debug

set platform software trace pk-ecmg 1/0 pk\_ecmg-stream debug

show platform software trace message pk-ecmg 1/0

Nota: Non dimenticare di ripristinare tutte le tracce della piattaforma al livello di avviso una volta completata la risoluzione del problema.